# VPN Verbindung zum Lehrernetz vom schulischen **Festplatz-PC** aus herstellen.

# Diese Anleitung gilt NICHT für's WLAN oder von zu Hause!

Inhalt:

- 1) VPN-Verbindung erstellen
- 2) VPN-Verbindung konfigurieren
- 3) VPN-Verbindung aufbauen
- 4) Netzlaufwerke verbinden mittels speziellem Skript

### 1) VPN-Verbindung erstellen

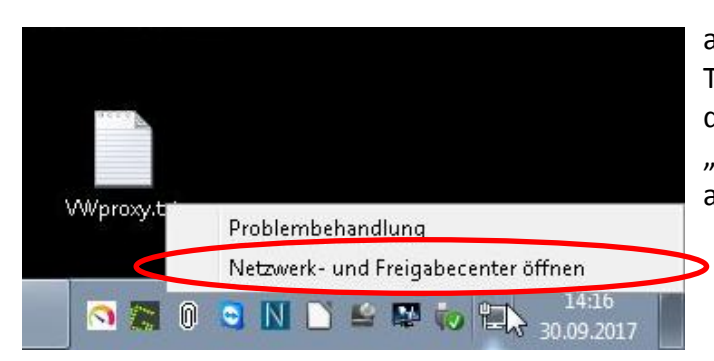

auf dem Netzwerk-Symbol in der Taskleiste die rechte Maustaste drücken und "Netzwerk- und Freigabecenter" anklicken.

"Neue Verbindung oder neues Netzwerk einrichten" anklicken:

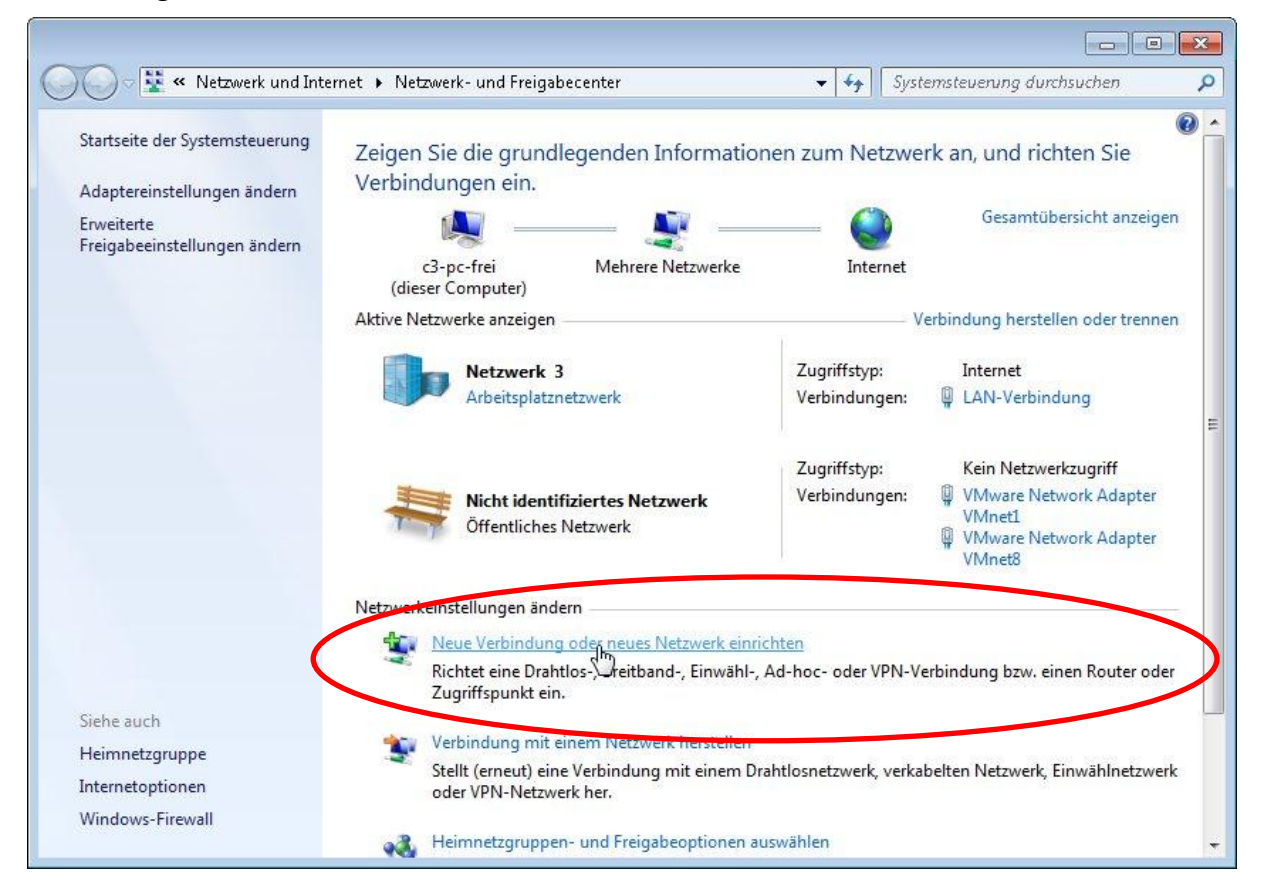

"Verbindung mit dem Arbeitsplatz herstellen" auswählen:

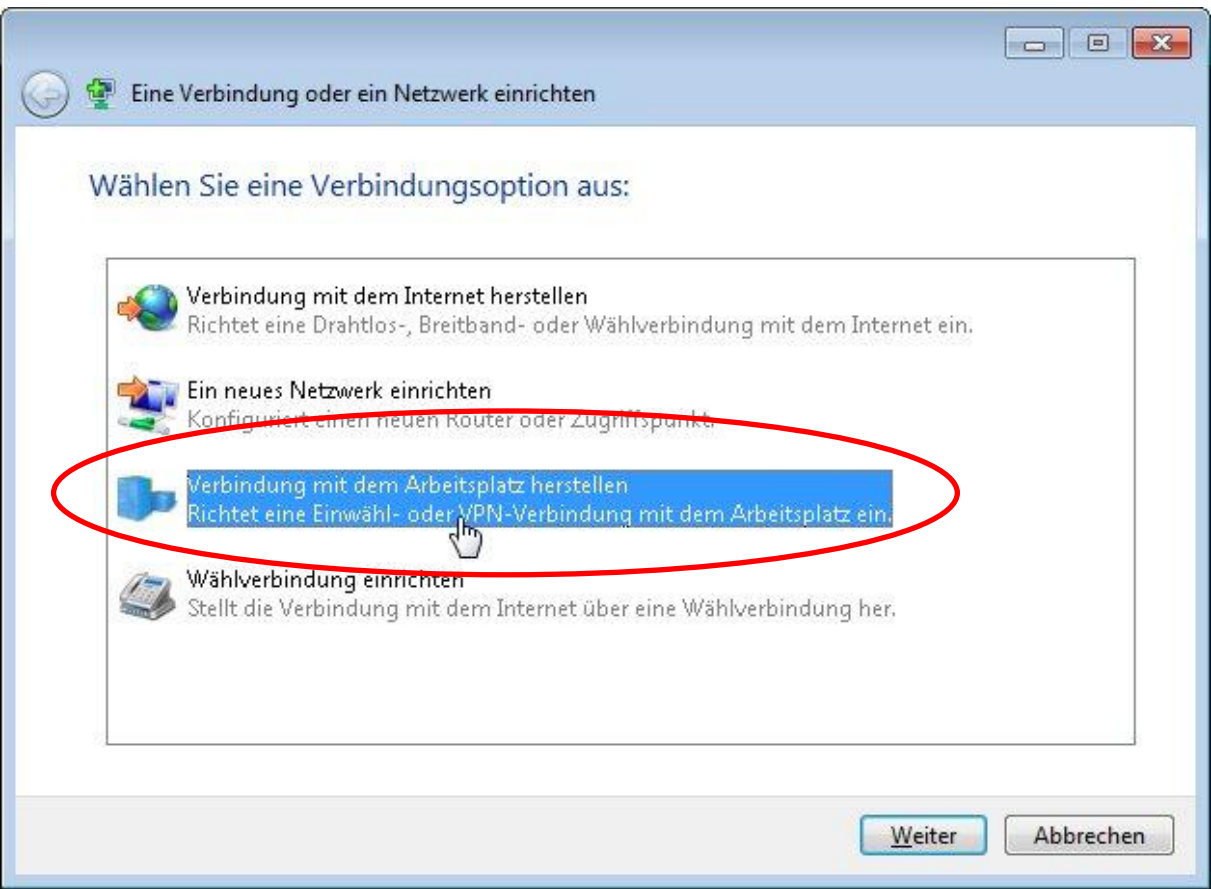

"Die Internetverbindung (VPN) verwenden" anklicken:

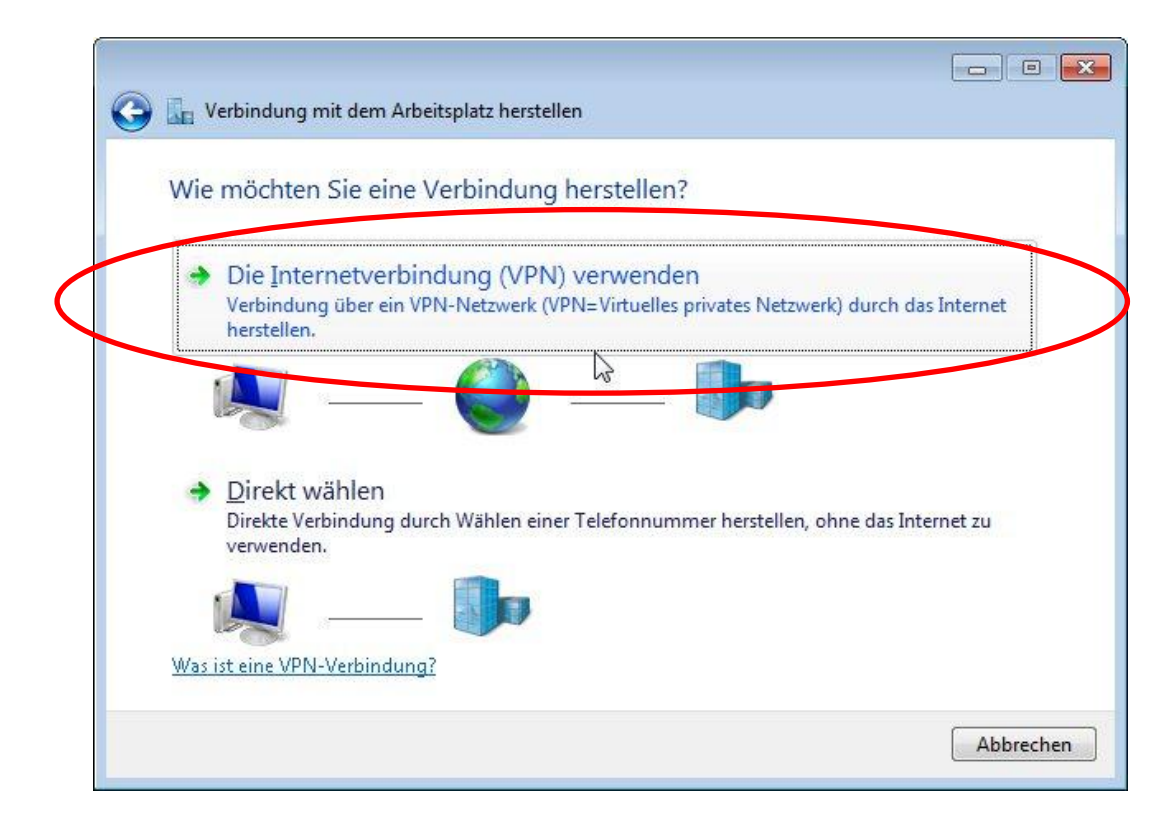

Angaben wie im Bild dargestellt machen:

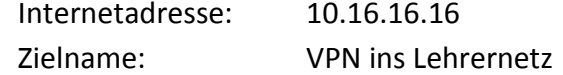

"Jetzt nicht verbinden" anklicken (WICHTIG!!!)

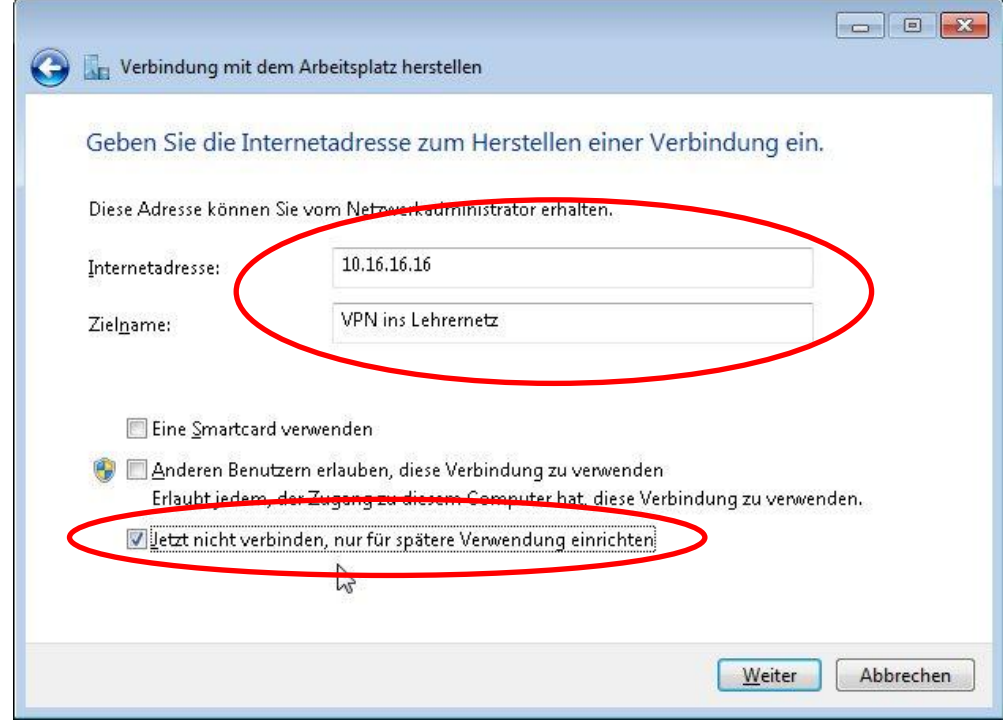

Benutzername: Lehrernetz Kennwort: (wurde per Intrexx mitgeteilt) eingeben (nicht speichern!)

Domäne freilassen!

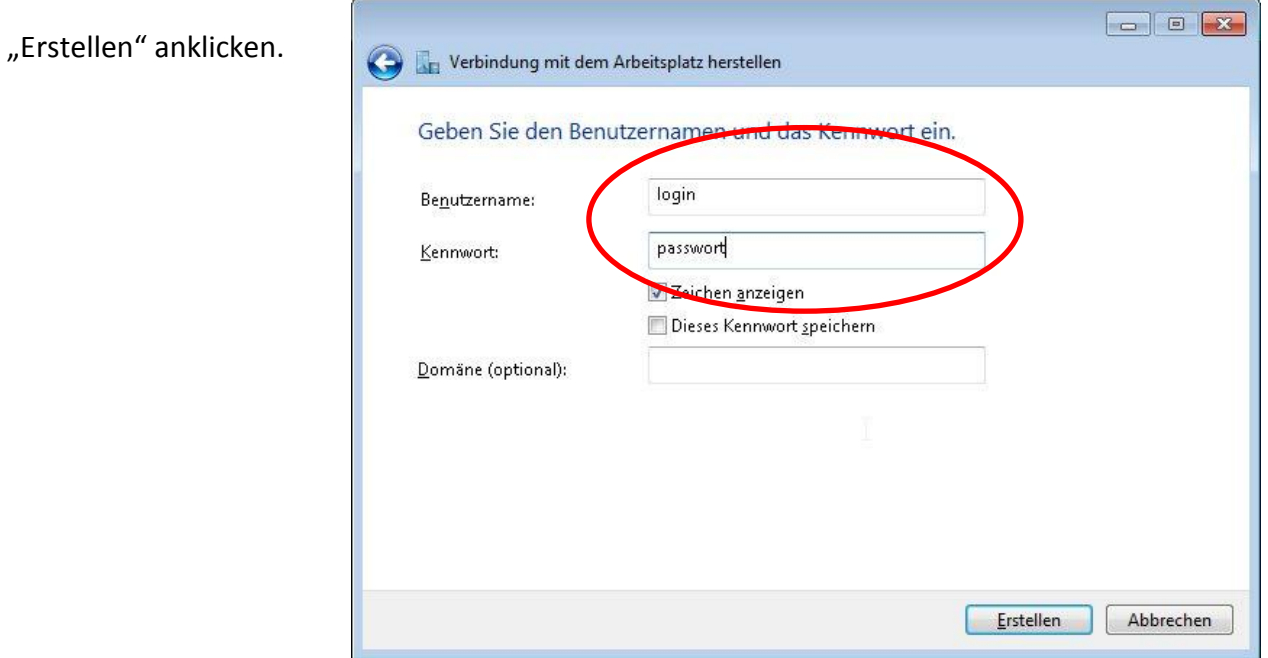

#### 2) VPN-Verbindung konfigurieren

Linke Maustaste auf dem Netzwerk-Symbol in der Taskleiste klicken, anschließend rechte Maustaste auf "VPN ins Lehrernetz" klicken und "Eigenschaften" klicken.

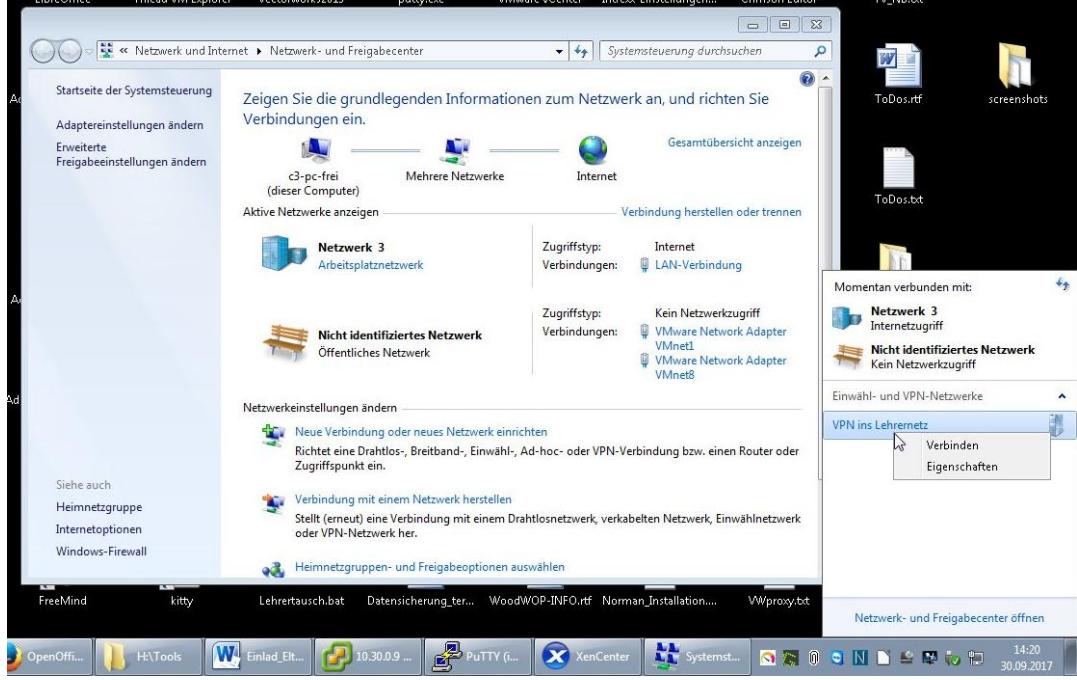

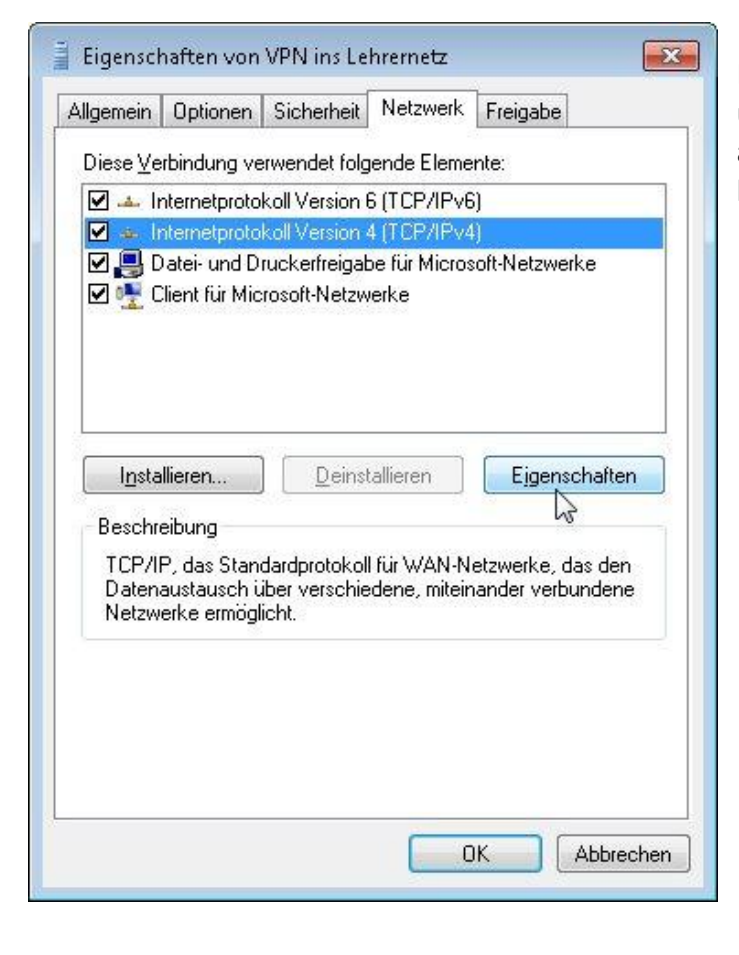

Den Reiter "Netzwerk" anwählen und "Internetprotokoll Version 4" auswählen, danach auf "Eigenschaften" klicken.

#### Im sich öffnenden Fenster auf "Erweitert" klicken.

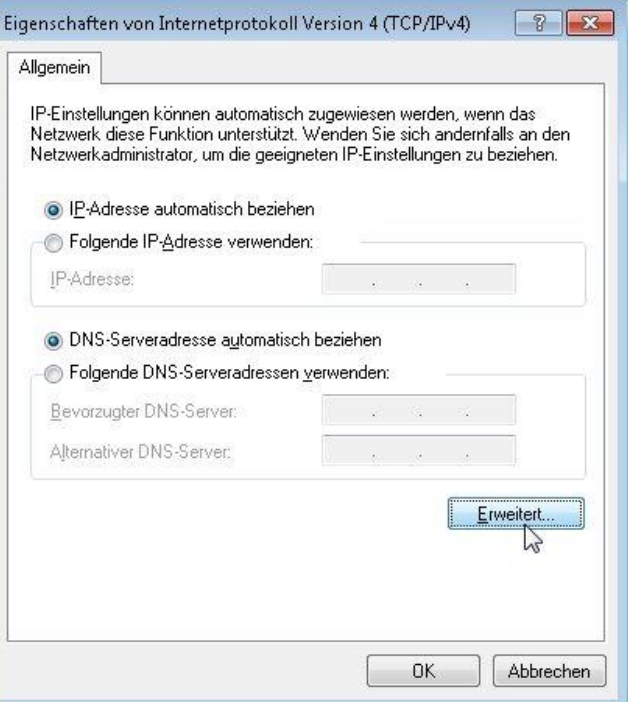

Die Option "Standardgateway für das Remotenetzwerk verwenden" deaktivieren!

OK Klicken.

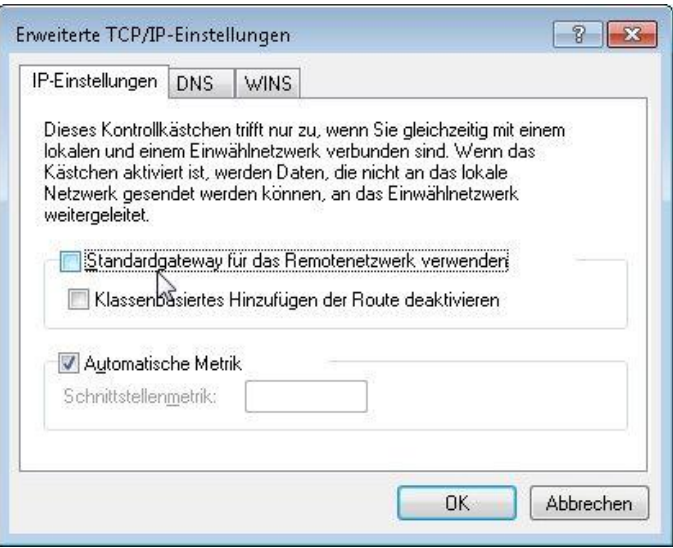

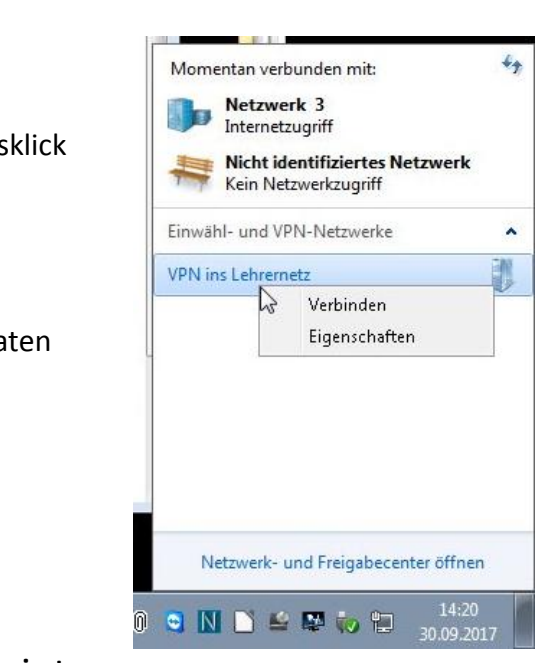

#### 3) VPN-Verbindung aufbauen

Die Verbindung kann hergestellt werden mit einem Linksklick auf dem Netzwerk-Symbol in der Taskleiste und anschließendem Linksklick auf "VPN ins Lehrernetz" mit Auswahl von "Verbinden".

Als Zugangsdaten sind jedes Mal die oben angegeben Daten anzugeben:

Benutzername: Lehrernetz Kennwort: (siehe Intrexx-Mitteilung)

### 4) Netzlaufwerke verbinden mit speziellem Skript

Nach dem Herstellen der VPN-Verbindung müssen noch eine sogenannte Route gesetzt und die Laufwerksbuchstaben zugeordnet werden.

Dies geschieht automatisiert mit einem Klick auf den Link: "Lehrernetz verbinden" in Laufwerk U: bzw. [\\server\Unterrichtstausch](file://server/Unterrichtstausch) Alternativ kann die Datei [\\server\netlogon\lehrernetz\\_admin.bat](file://server/netlogon/lehrernetz_admin.bat) aufgerufen werden.

Da Standard-Benutzer keine Rechte zum Einrichten der Route haben, muss **einmalig** im schwarzen Fenster, das sich öffnet, das Administrator-Paswort: fwgadmin eingegeben werden. Alle zukünftigen Verbindungen werden damit automatisch authorisiert. Zusätzlich müssen natürlich eure persönlichen Zugangsdaten angegeben werden, also euer Login und Passwort auf dem Lehrerserver 10.32.1.1

Bei Fragen und Problemen an [zwerger@fwg-freiburg.de](mailto:zwerger@fwg-freiburg.de) wenden.